# Office 365

## **學生註冊操作步驟**

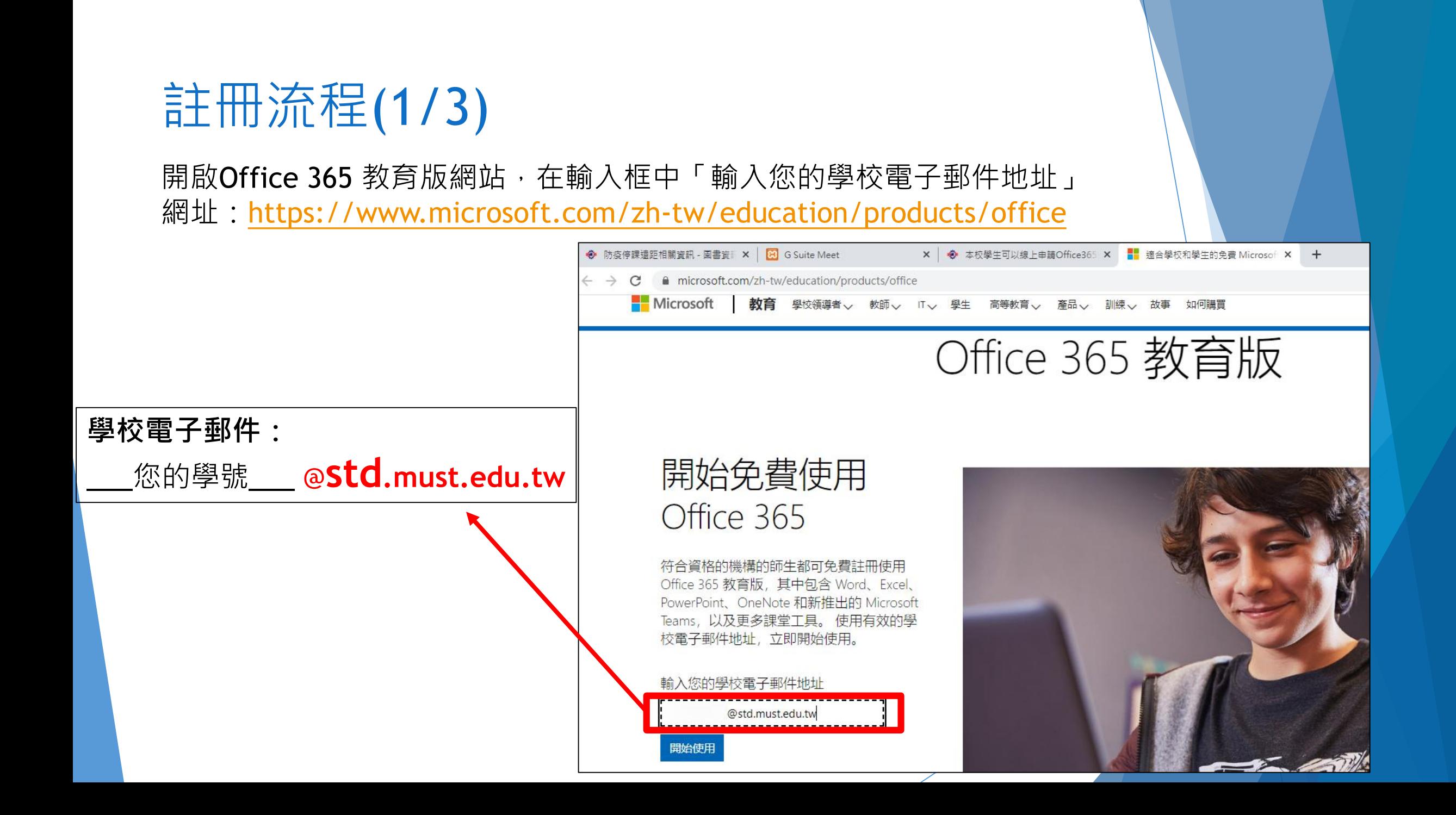

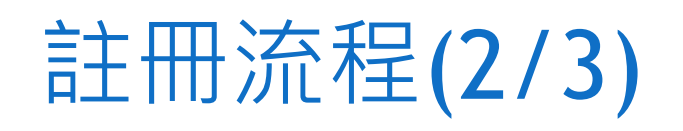

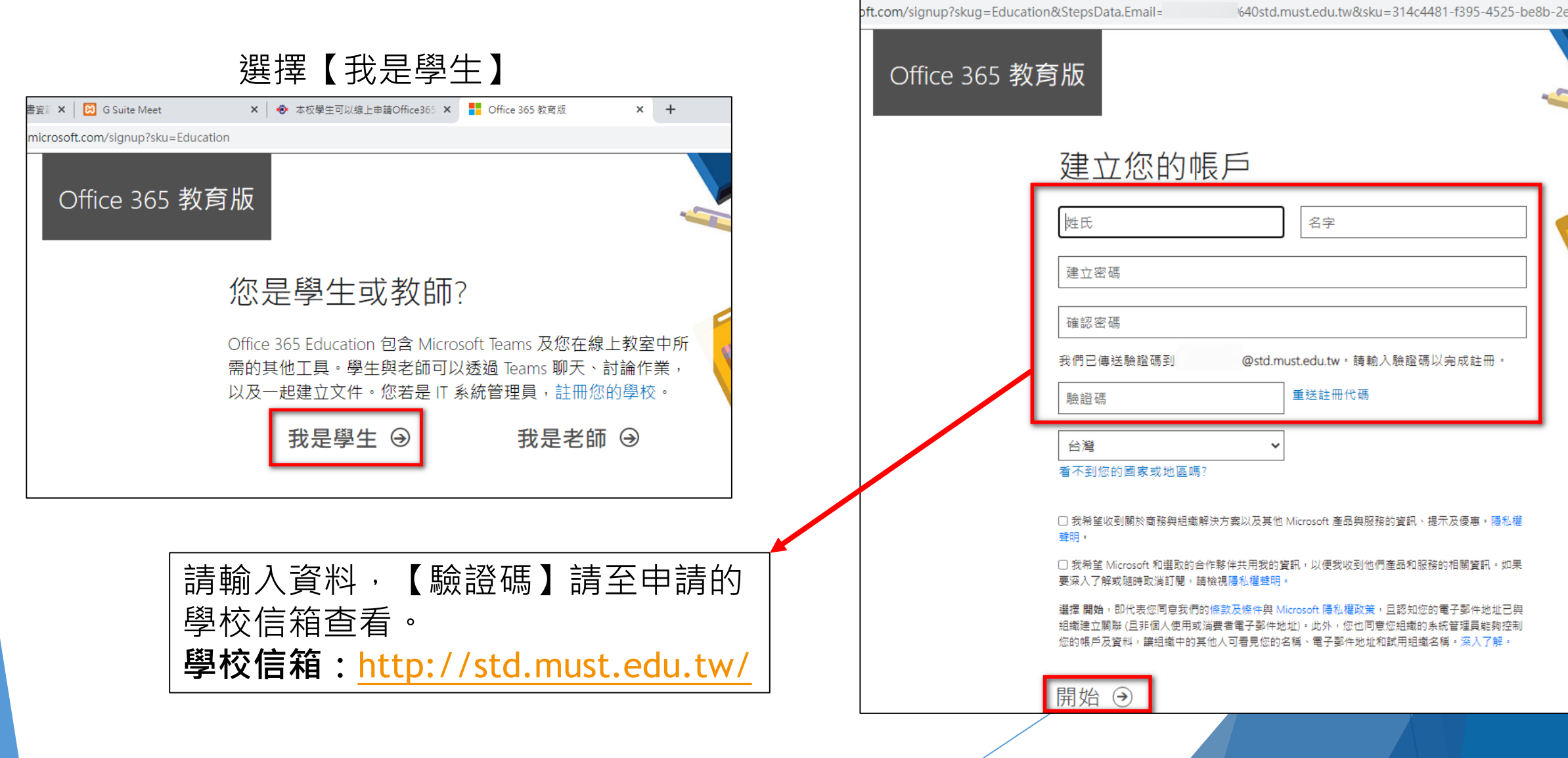

**B** G Suite Meet

× → 本校學生可以線上申請Office365 × ■■ Office 365 教育版

 $\times$  +

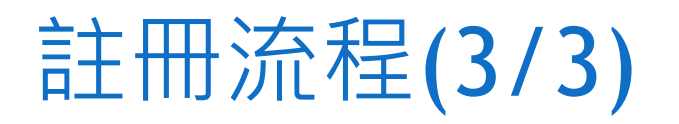

#### 開始後,即可使用Office365

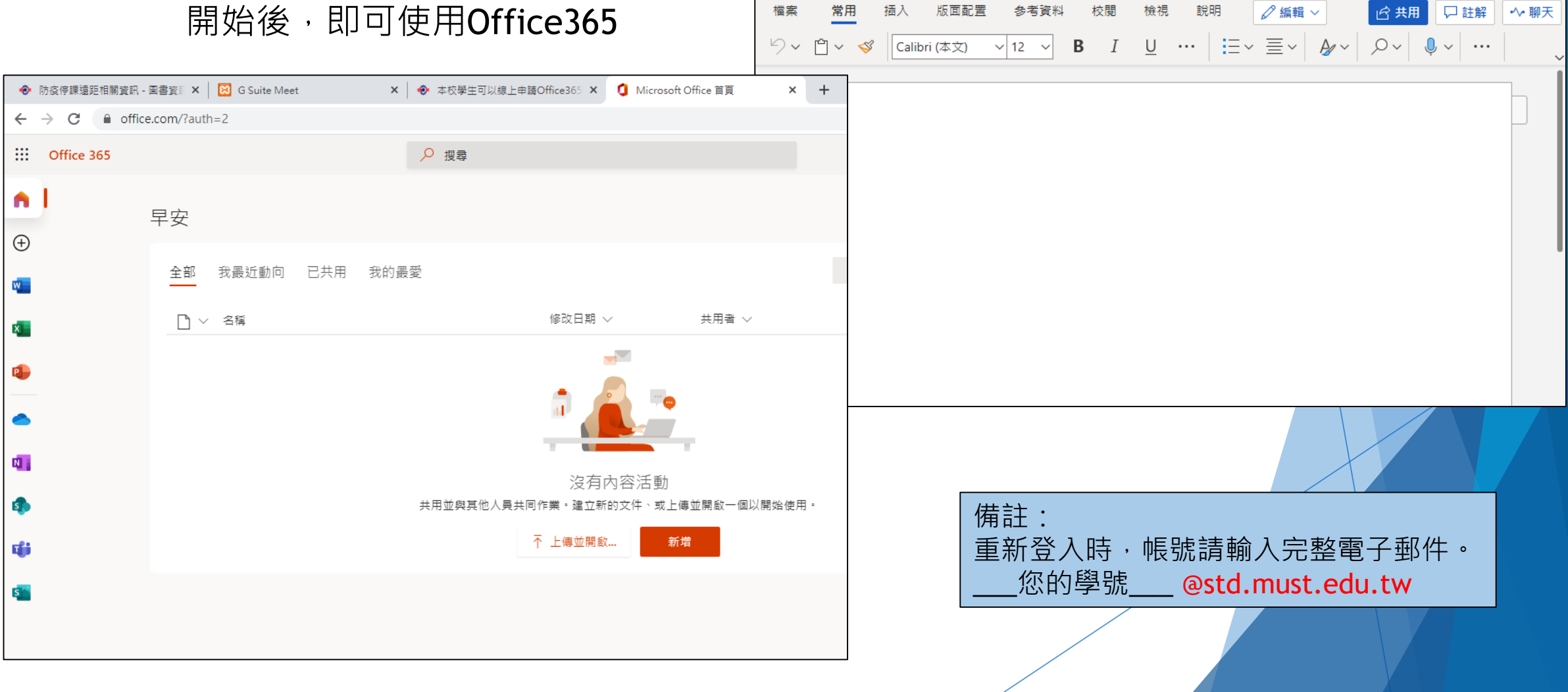

◆ 防疫停課遠距相關資訊 - 圖書資計 × | <mark>W</mark> 文件1.docx

**...: Word** 文件1 - 已儲存 v

 $\leftarrow$   $\rightarrow$   $\mathbb{C}$  **a** stdmustedutw-my.sharepoint.com/personal/

Q 搜尋 (Alt + Q)

 $\Box$  $\mathsf{X}$ 

**日 訪客** :

 $\mathsf{R}$ 

 $\bullet$ 

std must edu tw/ layouts/15/doc.as...

 $x +$ 

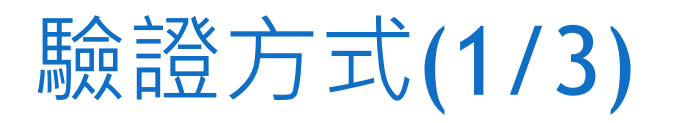

▶ 登入Office365 · 有出現驗證畫面者,請選擇電話或電子郵件進行設定。

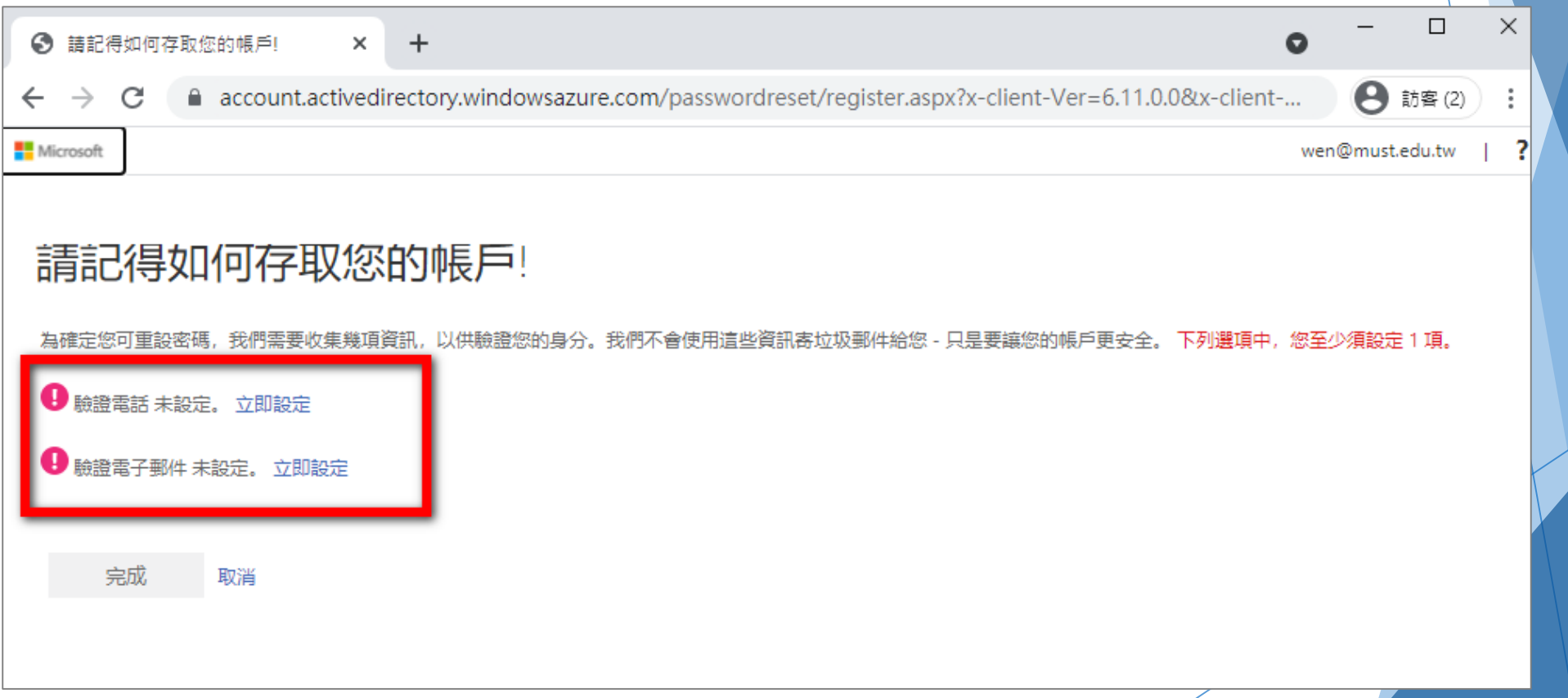

## 驗證方式(2/3)

### **以驗證電話-簡訊方式進行設定。 輸入手機號碼並將收到的簡訊填入進行驗證。**

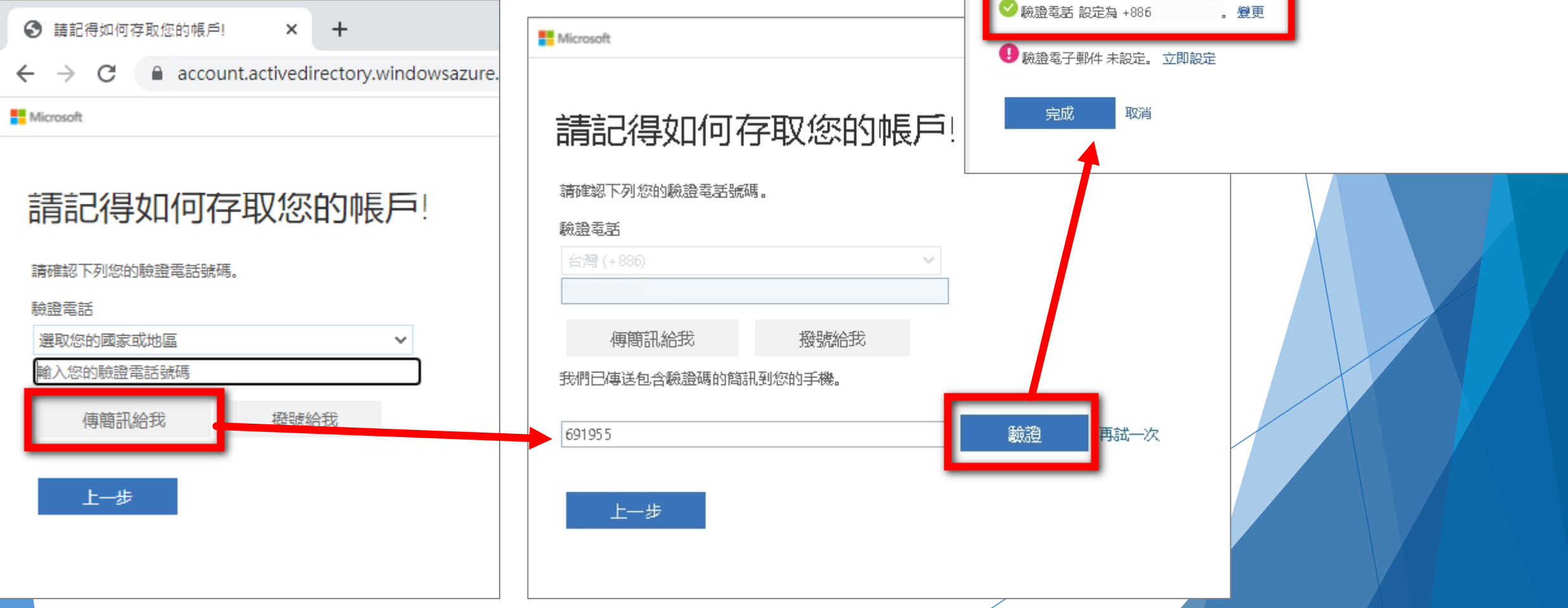

**Microsoft** 

請記得如何存取您的帳戶!

謝謝!如果您忘記密碼,我們將使用下列資訊復原您的帳戶。請按一下[完成],關閉此頁面。

## 驗證方式(3/3)

#### **以驗證電子郵件方式進行設定。 輸入非學校電子郵件並將收到的驗證碼填入進行驗證。**

**Microsoft** 請記得如何存取您的帳戶! 為確定您可重設密碼,我們需要收集幾項資訊,以供驗證您的身 → 驗證電話 未設定。 立即設定 ■ 驗證電子郵件設定為 @gmail.com。 變更 完成 取消

**Microsoft** 請記得如何存取您的帳戶! **Microsoft** 以下是您的驗證電子郵件地址,請確認。請勿使用您主要的工作或電子郵件。 驗證電子郵件 入您的驗證電子郵件地址 請記得如何存取您的帳戶! 寄電子郵件給我 以下是您的驗證電子郵件地址,請確認。請勿使用您主要的工作<mark>才</mark>電子郵件。 驗證您的電子郵件地址 驗證電子郵件 上一步 感謝您驗語 must.edu.tw 帳戶! @qmail.com 您的臉證碼是: 42919 寄電子郵件給我 謝謝, 我們已傳送一封包含驗證碼的電子郵件到您的收件匣。 must.edu.tw **至驗證的** Microsoft Corporation | One Microsoft Way Redmond, WA 98052-6399 Microsoft 此郵件來自無人監控的電子郵件地址,請勿回覆。 **電子郵件收信**隱私權聲明 法律聲明 上一步